- Navigate into Reports Portfolio > Student Administration
- Click on the Name link of the report you need to run (*Note: to see a full User's Guide on how to run the report click on the Detail... link next to the report name)*

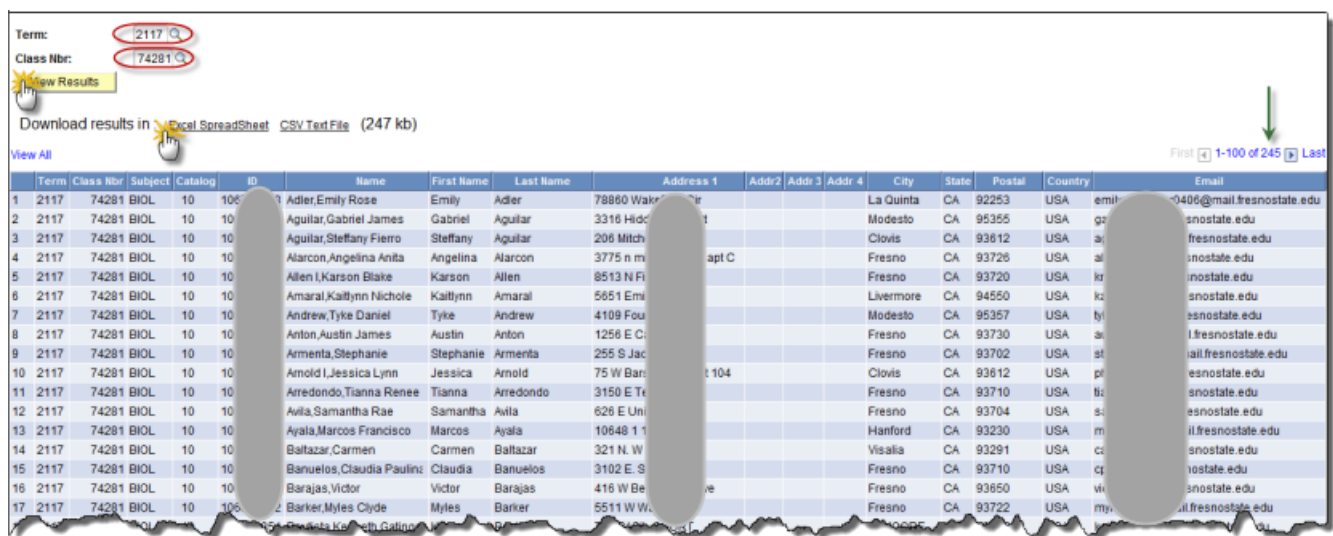

- Enter the input values (if available, use the magnifying glass next to the field to find the correct input needed)
- Click the **[View Results]** button
- Wait for your report to run
- If the report contains more than 100 rows of data, only the first 100 row will display, and the total number of rows will be displayed at the top right of the report. *(Note: If no data matched the input values, then the "No matching values were found." message will display.)*

You may click on the **Excel SpreadSheet** link to download the full report into Microsoft Excel (for further sorting or analysis).

- *If you are prompted for allowing Pop-Ups, it is OK to allow All popups from this web site*
- *If you are prompted if it is OK to open a file from a different format, click the [OK] or [Yes] or [Allow] button to open the report*
- In Internet Explorer you may have to modify setting to allow the report to download;

o On the IE menu, click **[Tools]** then **[Internet Options]**

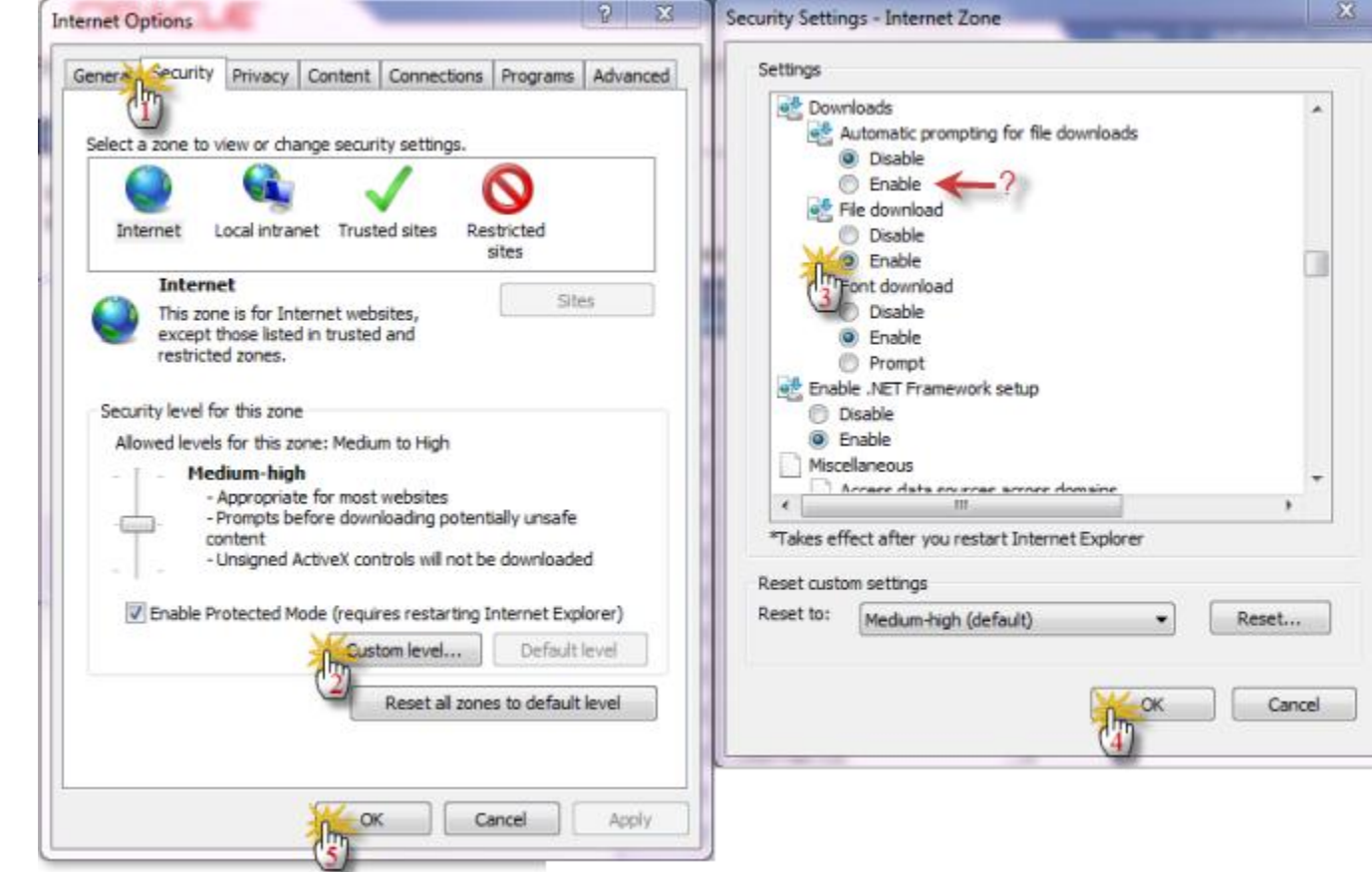

- o Click on the **[Security Tab]** then **[Custom level...]** button
- o Scroll down to the "Downloads" area and and click on the File download **[Enable]** button.
- o Click both **[OK]** buttons to save your changes and exit out of the setup pages
	- *If this doesn't correct the problem, try also checking the "Automatic prompting for file downloads" button (see red arrow above)*.
	- *If you still are having browser problems, contact the help desk and ask for desktop support.*